**Explore** 

## **Managing Your Bank Accounts**

## **Overview**

This job aid outlines the activities for an Employee to add an additional bank account for use when electing direct deposit for payment and how to edit existing bank accounts in Workday

**Prerequisites:** There is at least one bank account existing in the payment elections

#### **Important Information:**

- **Payment Elections** is the term used by Workday to refer to your preferences for receiving earnings (Payroll) and reimbursement (Expense)
- Bank accounts you would like to have available as options for direct deposit must *first* be added in the **Accounts** section of your payment elections in Workday
- You can distribute funds across multiple bank accounts (up to 5)

## **Steps**

### **Add New Bank Account Option**

**1.** Click the **Pay** worklet

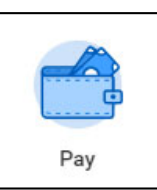

**2.** Select **Payment Elections**

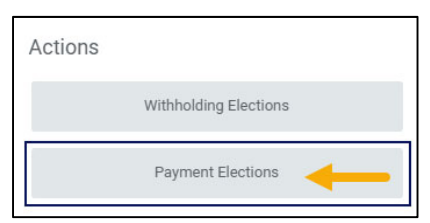

**3.** Click **Add** under the Accounts section

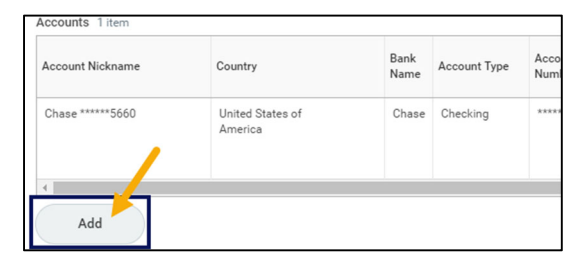

**4.** In the **Account Information** section, add information including:

- **Account Nickname.** Workday Services recommends you use this to distinguish between accounts
- **Routing Transit Number**. This is a 9 digit number found on a check, deposit slip or in your banking information online
- **Bank Name**. This is the name of your Bank (e.g. Bank of America)
- **Account Type**. Select Checking or Savings
- **Account Number.** The is located on a check, deposit slip or in your banking information online

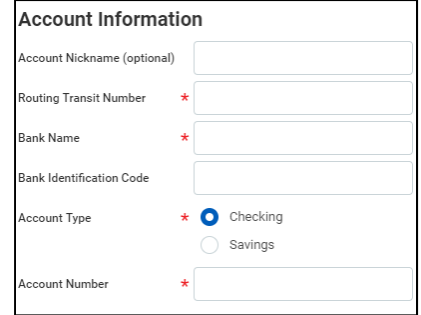

**Note:** The **Bank Identification Code** field will not be used at this time

**5.** Click **OK.** The new bank account now appears in the **Accounts** section

workday.

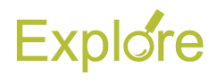

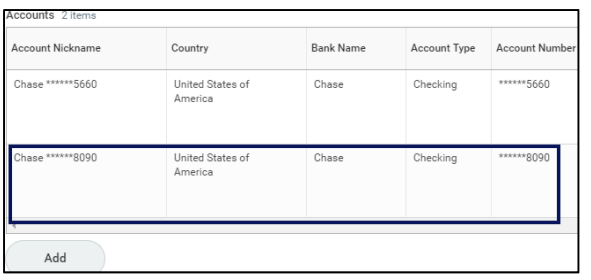

## **Add Bank Account to Payment Election**

You are now going to take steps to deposit funds into this new account and specify how much money will be deposited

**6.** In the **Payment Elections** section, click **Edit** to make changes. In this example we will add another account for Payroll

Payment Elections section with account listed and the edit button highlighted

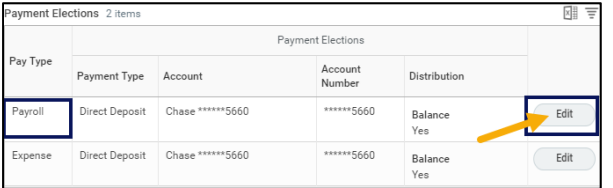

**7.** Click the **Plus** icon to add the new bank account

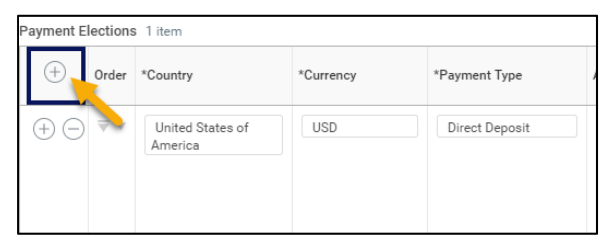

**Note:** you can also click the **Minus** icon next to any existing accounts to remove them

- **8.** You will be prompted to enter the following:
	- **Country.** Select United States of America
	- **Payment Type.** Select Direct Deposit
	- **Account.** Select the new account
	- **Distribution Type.** When using multiple bank accounts you must select an amount or percentage to be deposited into these accounts

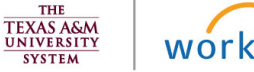

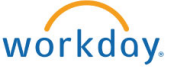

o **Balance.** Only *One* account can have a **Balance** distribution. This means whatever amount or percent of funds not already assigned to another account will be deposited into the account marked as Balance

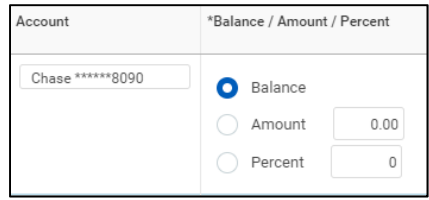

o **Amount**. You can select an amount to be deposited into an account. In this example we are specifying \$2000 to be deposited into one account and \$5000 into another account

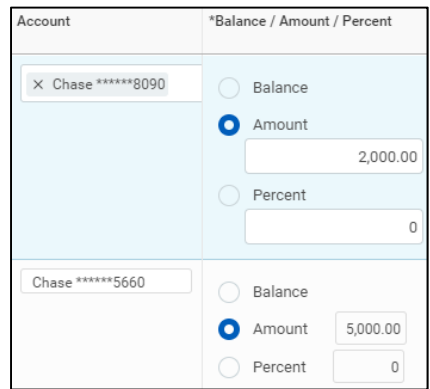

o **Percent** You can select a percentage of your payment to be deposited into an account. In this example we are specifying 30% of the paycheck to be deposited in one account and 70% into another account

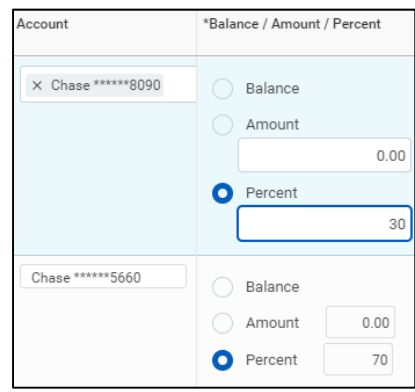

# **Explore**

**9.** Click **OK**

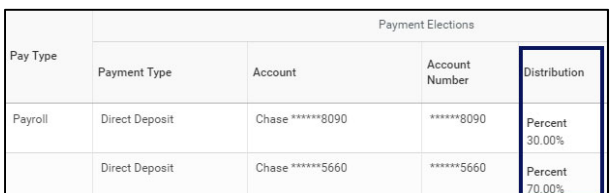

**Note:** You can also edit the Expense row for any reimbursements you receive using these instructions

## **Editing Existing Bank Accounts**

Editing your current bank account details is simple. You will navigate to your Payment Elections as described earlier

**1.** Click the **Pay** worklet

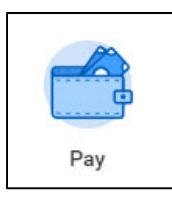

#### **2.** Select **Payment Elections**

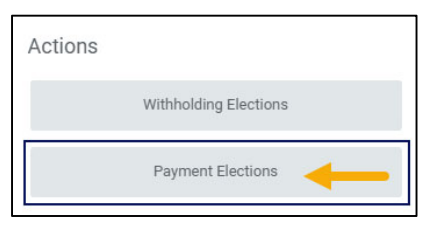

**3.** Click the **Edit** button for the account you want to edit

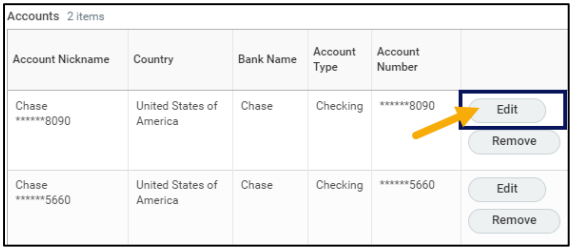

**Note:** You can also select **Remove** to delete an account

**4.** Make changes as needed to the **Account**  information

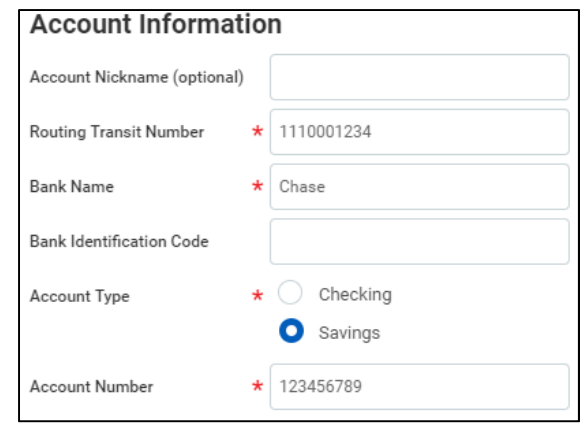

#### **5.** Click **OK**

This completes the overview of **Managing Your Bank Accounts** 

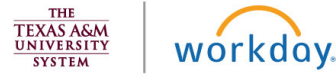